## **5. Klassenarbeit**

- 1 Verwende ein leeres Blatt mit Rändern auf beiden Seiten. Achte auf Rechtschreibung und Sauberkeit / 2
- 2 Schreibe auf deinem leeren Blatt die Zahlen auf und benenne dazu das jeweilige Element des Ozobot. / 10

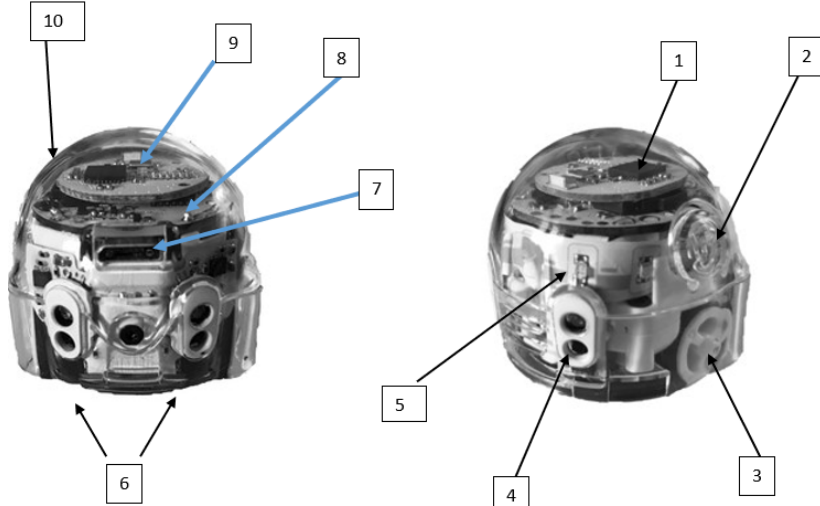

Vorbereitung der Programmierung

- Öffne die Webseite ozoblockly.com. Kalibriere deinen Ozobot auf dem weißen Punkt.
- Stelle das Programm auf die Verwendung des "evo" ein. Schalte die Programmieroberfläche auf Schwierigkeit 3 "intermediate".
- (3) Programm "ausgang" */ 8* 
	- Der Ozobot bleibt im roten Feld und sucht den Ausgang.
	- Wenn Ozobot über die blaue Fläche fährt, leuchtet seine obere LED blau.
	- Wenn er den roten Rand berührt, dreht er und die LED wird rot.
	- Auf weißem Untergrund fährt er weiter und leuchtet weiß auf.
	- Das alles tut er endlos. Erst wenn erden grünen Ausgang gefunden hat, bricht die Endlosscheife ab. Ozobot
- führt einen Freudentanz auf mit Ton und Lichtern.  $\overline{4}$  Speichern  $\overline{1}$  1
	- Klicke rechts oben auf "programs". Wähle "save as". Gib als Namen ein"vorname ausgang". Wähle "download".
	- In der Taskleiste unten links siehst du die Datei. Klicke mit der RECHTEN Maustaste darauf und wähle "In Ordner anzeigen".
	- Kopiere die Datei und füge sie ein unter "uebergabe/eckhard/8if2".
- $(5)$  Programm "quadrat"  $/4$ 
	- Lasse Ozobot 3 mal ein Quadrat fahren, indem du eine Schleife verwendest.
	- Lasse die obere LED abwechselnd rot und grün leuchten. Die Farbe wechselt jedes mal, wenn Ozobot die Richtung ändert (Drehung).
- $\overline{6}$  Speichern  $\overline{6}$  Speichern  $\overline{6}$   $\overline{10}$ 
	- Speichere wie oben unter dem Namen "vorname\_quadrat" und füge die Datei auf der Uebergabe ein.

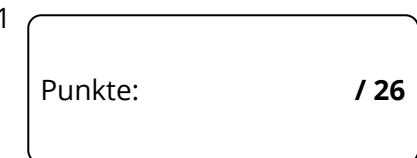

## Informatik , Medien, Technik

 $Zie$ 

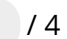